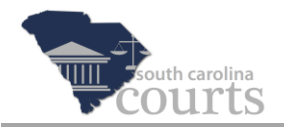

## **Complete a Payment Pending Filing**

A filing will have a status of *Payment Pending* when the payment process was interrupted, cancelled, or the credit card information was declined or determined to be invalid.

The following instructions explain how to complete the payment process.

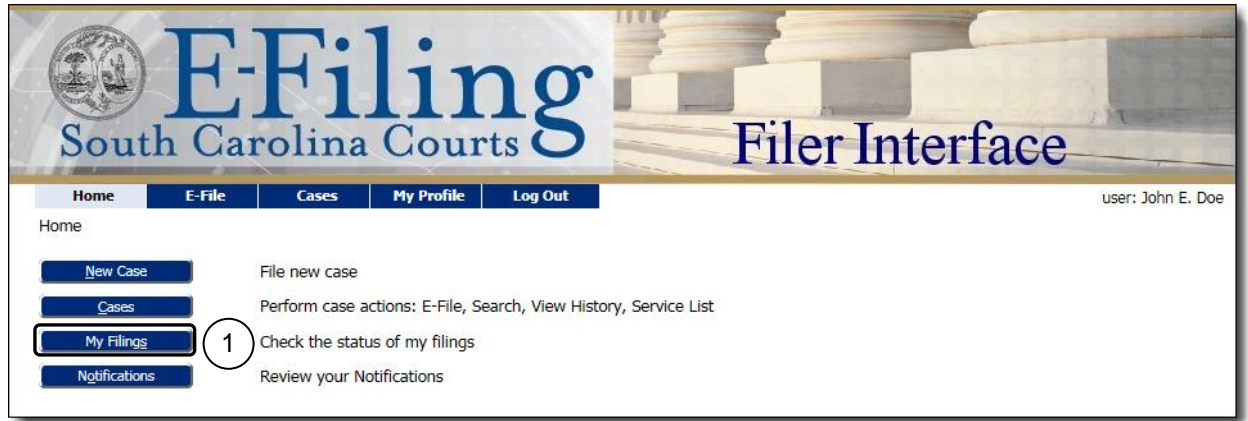

1. Start at the Home screen and click **My Filings**.

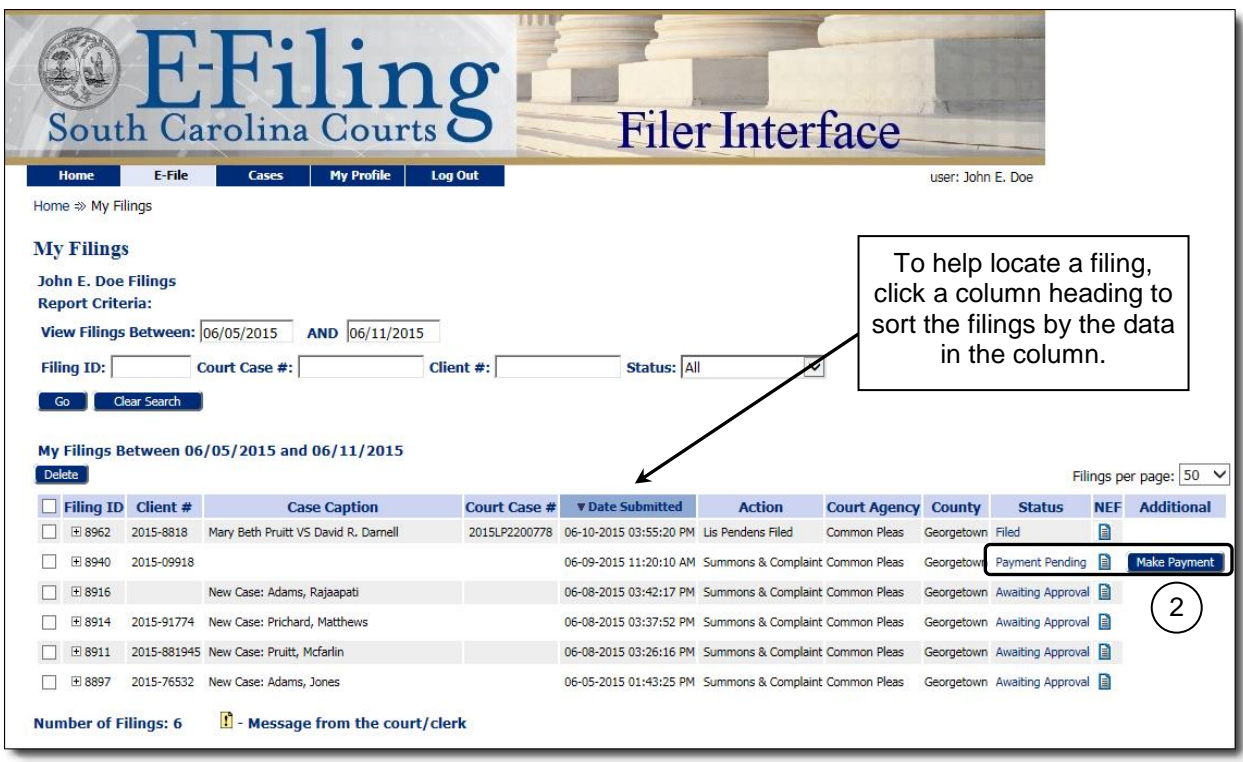

2. Locate your filing with a status of Payment Pending and click **Make Payment**.

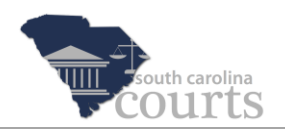

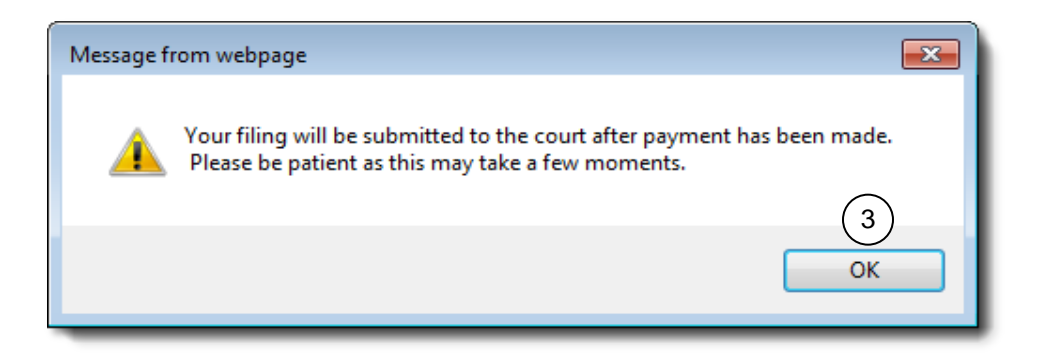

3. Click **OK** when the message prompt opens. You will be directed to the SC.Gov payment screens.

Follow the instructions on the payment screens. For instructions on making a payment, see the section *Payment and Case Status* in the Attorney Reference Guide entitled *Initiating a Case*.

**Note** To check on your filing status after making the payment, click the **Continue** button at the bottom of the Payment Receipt screen.